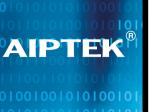

# PENCAM 1.3M SD

**Installation Guide** 

## **Contents**

| Specifications             | 1  |
|----------------------------|----|
| Notice                     | 2  |
| <b>Bundled Accessories</b> |    |
| Your Camera                | 4  |
| Battery Installation       | 5  |
| Using a SD Card            | 6  |
| Strap and Tripod Use       | 7  |
| Using your Camera          | 8  |
| LCD Display                | 9  |
| Focus                      | 10 |
| Taking Pictures            | 11 |
| Still pictures             | 12 |
| Taking AVI Movies          | 14 |
| Erase                      | 15 |
| For Best Results           | 16 |

| Bundled Software               |   |  |  |
|--------------------------------|---|--|--|
| PenCam SD Manager Installation | 1 |  |  |
| Software Installation          | 1 |  |  |
| Hardware Installation          | 2 |  |  |
| Launching PenCam SD Manager    | 2 |  |  |
| Mode Selecting                 | 2 |  |  |
| DSC Mode                       | 2 |  |  |
| LIVE Mode                      | 2 |  |  |
| TWAIN Manager                  | 3 |  |  |
| Troubleshooting                | 3 |  |  |
| AIPTEK Service                 | 3 |  |  |
|                                |   |  |  |

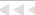

## **Specifications**

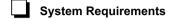

- Microsoft Windows 98SE / 2000 / ME / XP
- Pentium II 266MHz ( or equivalent )
- 32MB RAM (64MB RAM recommended)
- Video Card with 4 MB of RAM
- 4 X speed CD-ROM
- An available USB port
- Direct X 8.0 or above

## Specifications

- Sensor Type 1.3M CMOS
- Memory 64 Mbits Built-in SDRAM
- Effective pixels 1.3M (1280 x 960 pixels)
- External SD Card Slot / Support SD Card up to 128 MB/ compatible with MMC

#### Main Functions

- Digital Camera:

SXGA (1280 x 960 pixels): 10 ± 3 pictures VGA (640 x 480 pixels): 40 + 10 pictures - Digital Camcorder:

High resolution (640 x 480 pixels) / 6-8fps Normal resolution (320 x 240 pixels) /8-10fps

- PC Camera:

High resolution  $(640 \times 480 \text{ pixels}) / 20 \text{fps}$ Normal resolution  $(320 \times 240 \text{ pixels}) / 20 \text{fps}$ 

Focus Macro: 12"(30cm) / Normal:

39"(100cm) to infinity

Auto Exposure Auto White-Balance

• Self Timer 10 - second Self Timer

Power Saving Auto power off if idle over 60

seconds

Battery: AAA x 2 ( Alkaline)

USB port

Dimension: 3.9" x 1.7" x 1.4"

Weight: 51.2 g

• This package doesn't include SD Card/MMC.

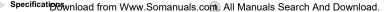

## **Notice**

- 1. Do not drop, puncture or disassemble the camera.
- 2. Remove batteries during long periods between use.
- Avoid using batteries of different brands at the same time.
- 4. Avoid using leaking or distorted batteries.
- Avoid all contact with water and dry hands before using.
- Do not expose the camera to high temperature or leave it in direct sunlight.
- 7. Avoid pressing hard on the camera body.

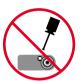

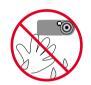

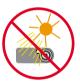

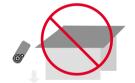

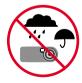

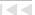

## **Bundled Accessories**

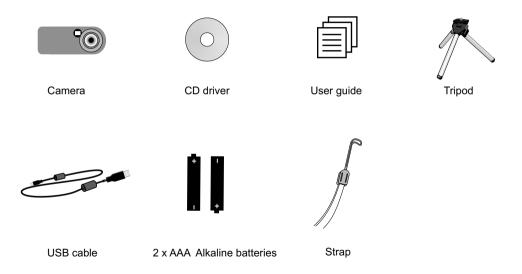

## **Your Camera**

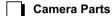

- (1) Shutter
- (2) View finder
- (3) Lens
- (4) Focus
- (5) LCD display
- (6) Mode button
- (7) Strap-holder
- (8) Battery cover
- (9) SD Card slot
- (10) USB port
- (11) Tripod port

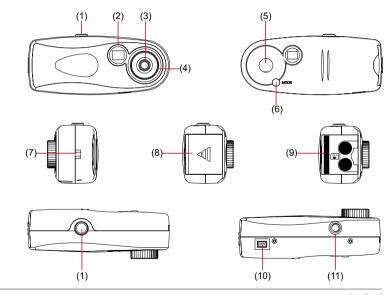

### **Battery Installation**

Battery Installation

Your camera runs on two AAA alkaline batteries. High performance batteries are for this camera.

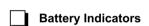

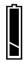

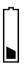

Full

Low

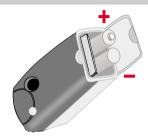

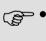

- on the LCD display indicates low battery.
   Transfer data from SDRAM to your PC immediately to avoid data loss. All SDRAM data will be lost when the camera loses power from battery exhaustion or removal.
- When not using your camera for extended periods, we suggest you remove the batteries.
- Make sure that you've downloaded data to PC before removing the battery cover.

## Using a SD Card/ MMC

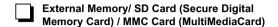

In addition to 64Mbits SDRAM, your camera can store data on SD Cards /MMC. Data will be automatically stored on the SD card/ MMC until it is full, with additional data stored on SDRAM. Insert your card as shown.

### Format SD Card / MMC

- " Err" message appears on LCD display as you confront the following two conditions:
  - (1) The camera can't read FAT 32 or NTFS format. If your card is already designated as FAT 32 or NTFS format by your card reader, please format your card by the camera.
  - (2) When the memory card is full of data from other devices: Please transfer data to your card reader or format your card.

#### Format Steps

- Press and hold the mode button for five seconds until the LCD shows the "FBR" icon.
- 2. Then press the shutter button to format SD Card/ MMC.

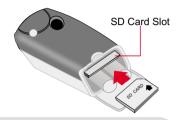

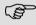

- This package doesn't include SD card or MMC.
- To store data on the built-in memory, please take out SD Card or MMC.
- NOTE: Formatting SD card or MMC will erase all of your images
- (AVI Movies) functions only when SD Card/ MMC is inserted.
- If your have any problems with your memory card, please refer to the user guide of your SD Card/MMC.

### **Strap and Tripod Use**

Strap

Attach the carrying strap for convenience and safety.

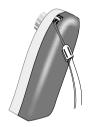

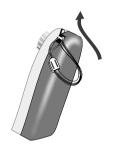

Tripod

Use a tripod to minimize camera movement and ensure optimal image quality, especially while shooting longer movies, self-portraits or video conferencing.

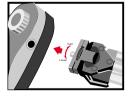

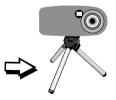

## **Using your Camera**

## Turning on your camera

Press the Mode button for 2 seconds to turn on your camera.

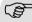

- Manual shut-off: press the mode button and shutter button simultaneously for 2 seconds.
- Auto shut-off: your camera will automatically shut off after 60 seconds of inactivity.

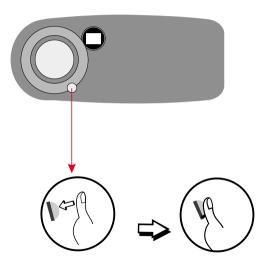

### **LCD Display**

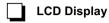

(1) Still picture

(5) Resolution

(9) Plug-in USB Cable

(2) AVI-Movies

6) Counter

(3) Self-Timer

(7) SD card inserted

(4) Erase

(8) Battery indicator

Note: The  $\searrow$  icon signifies delete last image or video.

The xignifies erase all.

## Mode Selecting

Press Mode button to shift between functions on the LCD display. Press the Shutter button to select a function.

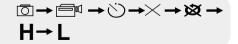

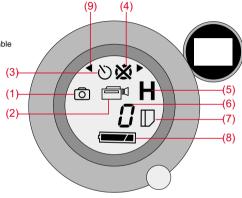

• functions only when SD Card/ MMC is inserted.

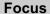

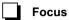

Set focus before taking pictures.

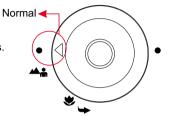

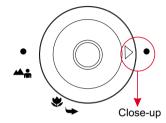

Normal

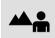

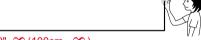

39"~∞ (100cm~ ∞)

Close-up

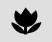

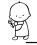

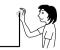

12"~39" (30cm~100cm)

## **Taking Pictures**

## Set flicker setting

Your camera has default flicker setting. The default setting usually corresponds to the flicker setting standard of each nation. If you use the camera outside your country or you find pictures appear unnatural flickering noise, please select 50Hz or 60Hz until flickering noise stops.

| Country | England  | Germany | France | Italy | Spain       | Nether-<br>lands |
|---------|----------|---------|--------|-------|-------------|------------------|
| Setting | 50Hz     | 50Hz    | 60Hz   | 50Hz  | 50Hz        | 50Hz             |
| Country | Portugal | America | Taiwan | China | Japan       | Korea            |
| Setting | 50Hz     | 60Hz    | 60Hz   | 50Hz  | 50/<br>60Hz | 60Hz             |

- Steps:
- (1) Use Mode button to select H .
- (2) Press Mode button for 5 seconds.
- (3) Press the shutter to select 50 Hz or 60 Hz.
- (4) Press Mode button to leave flicker setting mode.

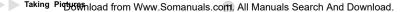

### **Still Pictures**

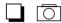

### Still pictures

Images taken in Still picture mode are stored as JPEG files

- Steps:
- (1) Use Mode button to select
- (2) Select image resolution (see below)
- (3) Center the target in the viewfinder.
- (4) Press the shutter button.

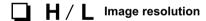

Two kinds of resolution are available for still image:

- **H** (1.3 mega pixels) and **L** (VGA).
- Steps
- (1) Press Mode button to select  $\ensuremath{\boldsymbol{H}}$  .
- (2) **H** flashes.
- (3) Press Shutter button to switch to  $\mathbf{H}$  or  $\mathbf{L}$ .
- (4) Press Mode button again to confirm resolution.

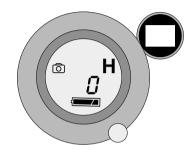

| Icon                    | H                  | L         |
|-------------------------|--------------------|-----------|
| Resolution<br>& Quality | 1.3 Mega<br>Pixels | VGA       |
|                         | (1280x960)         | (640x480) |

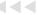

### Still Pictures

## **Pictures Storage Capacity**

Pictures storage capacity depends on SD Card storage capacity and your SDRAM memory. See the table to your right for more information

| Icon                       | Н                                 | L                     |
|----------------------------|-----------------------------------|-----------------------|
| Resolution                 | 1280x1024 pixels<br>(1.3M pixels) | 640x480 pixels<br>VGA |
| Quality                    | High quality                      | Normal                |
| 32MB Memory<br>( Example ) | 100 pictures<br>± 30%             | 200 pictures<br>± 30% |

This table is for your reference. Actual number of pictures taken Note by different resolution and quality will vary, depending on color saturation

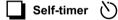

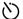

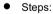

- (1) Press Mode button to select (1).
- (2) Press shutter button.
- (3) The counter will count down from ten and automatically release the shutter.

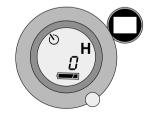

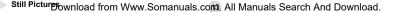

## **Recording AVI Movies**

Your movies are stored as AVI files. Image size is 640x480 pixels (high resolution) and 320x240 pixels (low resolution), with frame rate 6-10 fps. Maximum recording time is determined by the capacity of your SD Card.

#### To Record:

- (2) Center the target in the viewfinder
- (3) Press the shutter button.
- (4) Length of movie is recorded in counter.
- (5) Press the shutter button again to stop recording.

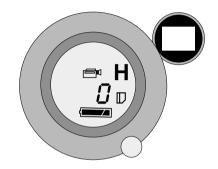

| SD Card Storage<br>Capacity | Movie (640x480)  | Movie (320x240)   |
|-----------------------------|------------------|-------------------|
| 32MB                        | about 80 seconds | about 320 seconds |

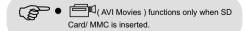

### **Erase**

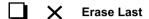

The last saved file (AVI or JPEG) will be deleted.

- Steps:
- (1) Use Mode button to select X.
- (2) Press the shutter button twice to erase last pictures or AVI Movie.
- (3) Use Mode button to leave Erase mode.

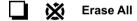

All files(AVI or JPEG) saved in both SD Card and internal memory will be deleted.

- Steps:
- (1) Use Mode button to select .
- (2) Press the shutter button twice to erase all pictures or AVI Movie.
- (3) Use Mode button to leave Erase mode.

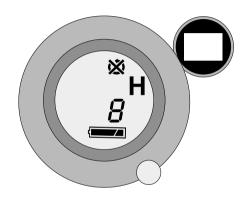

### For Best Results

- close-ups.
- Make sure your subject is well lit from the front.
- Reep the camera level and steady when releasing the shutter.
- Make sure you have adequate light when taking still pictures or movies, especially indoors.
- **6** For best quality video, move the camera slowly during filming.

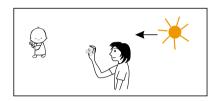

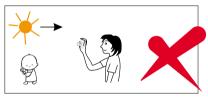

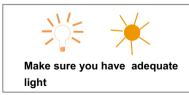

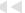

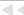

## **Bundled Software**

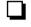

# PenCam SD Manager and other bundled software packages

PenCam SD Manager is your camera's driver as well as basic operating software. Your camera also comes bundled with the following video and image processing software. For more information, see each application's help file or visit the supplier's website.

#### NetMeeting

Http://www.microsoft.com/windows/netmeeting/default.asp

#### VideoLive Mail

Http://www.goCyberlink.com

#### Photo Explorer

Http://www.ulead.com/pex/runme.htm

#### Photo Express SE

Http://www.ulead.com/pe/

#### **Acrobat Reader**

Http://www.adobe.com/products/acrobat/readstep2.html

#### Cool 360

Http://www.ulead.com/cool360/runme.htm

| Applications             | Main Feature                                                             |
|--------------------------|--------------------------------------------------------------------------|
| (1) PenCam SD<br>Manager | PenCam SD Manager configuration software                                 |
| (2) NetMeeting           | Video & Audio Conferencing                                               |
| (3) VideoLive<br>Mail    | Desktop videomail software                                               |
| (4) Photo Explorer       | Visual file management software                                          |
| (5) Photo Express<br>SE  | Edit and create exciting illustrations & photos                          |
| (6) Acrobat Reader       | Lets you view and print Adobe<br>Portable Document Format (PDF)<br>files |
| (7) Cool 360             | Photo Panorama Software                                                  |

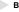

## **PenCam SD Manager Installation**

PenCam SD Manager features

The PenCam SD Manager allows you to:

- Download pictures and AVI movies to your PC.
- View pictures and AVI movies on screen.
- Transfer pictures and AVI movies to customized albums.

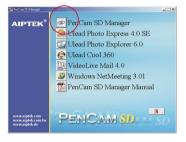

## Software Installation

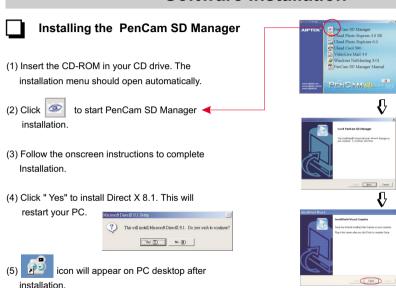

Click on "Finish" to complete installation.

### **Hardware Installation**

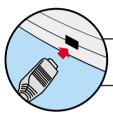

Connect the smaller end of the USB cable to the USB port of your camera.

**2** Plug the larger end of the USB cable to the USB port of your PC.

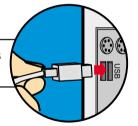

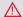

 Software installation must be completed before hardware installation.

## Launching PenCam SD Manager

Follow the following two ways to launch PenCam SD Manager :

- Click the " icon on the Desktop to execute the program where you can begin to use your camera.
- Click on the "Start" menu and go up to "Programs". Then go to the folder named " PenCam SD Manager" and select it.

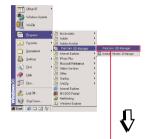

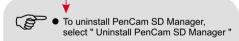

OR

Reinstall PenCam SD Manager to uninstall PenCam SD Manager.

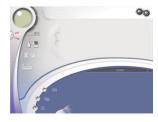

## **Mode Selecting**

- Press the "Live View" button to change the camera to PC Camera mode.
- Press the "DSC Function" button to change the camera to DSC mode

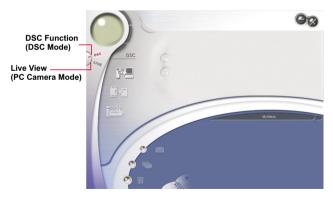

- (1) DSC Function (DSC Mode)
- (2) Transfer images to the work area
- (3) Transfer images to the album
- (4) Create AVI file
- (5) Send Mail
- (6) Select All
- (7) Delete
- (8) Album Manager
- (9) Album
- (10) Delete
- (11) Select All
- (12) Image
- (13) Work area
- (14) Minimize
- (15) Exit

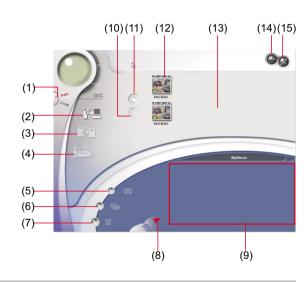

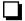

### Downloading pictures and movies

- Make sure your camera is connected to your PC via the USB cable.
- Set the PenCam SD Manager to DSC mode. (Note: This is the default mode when you open the PenCam SD Manager).
- 3. Click to download your pictures to the work area.
- 4. Highlight the images you want to transfer.
- Apply format to choose high(1280x960) or normal (640x480) resolution.
- Check " Enhanced " to enhance your images to 2.1
  Mega pixels. This enhanced format offers higher
  quality images, but also require more disk space.

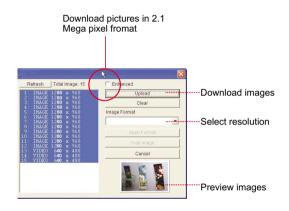

Viewing pictures

Double-click any picture or movie to launch the viewer.

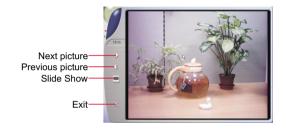

Viewing movies

Double-click any AVI movie to automatically launch the movie in your default media player.

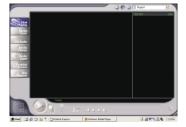

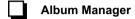

- Highlight a picture on the work area and click to transfer to the Photo Album.
- 2. Click the Album Manager to create a new Photo Album
- 3. Key in a new album name.
- 4. Click 4 to designate a path where the album will be stored.
- 5. Click "Update" **5** to confirm the new album is created.
- 6. Click 6 to enter the new created album.

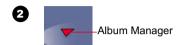

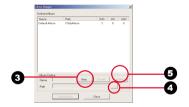

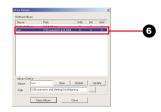

## Creating AVI files

- 1. Select jpg / bmp images from the work area.
- Click to load the images to the AVI File Manager.
- Order the image sequence, and adust the frame rate.

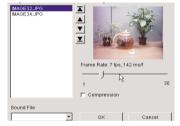

### **LIVE Mode**

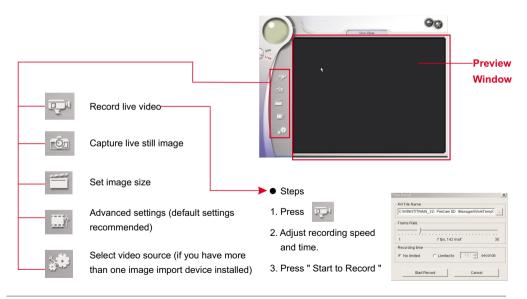

### **LIVE Mode**

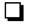

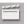

### **Set Image Size**

Color Space ◀

Select one of the following functions when you have different needs.

- RGB 24: better image quality
- I420: faster speed
- Output Size

Setting output size can change the size of the preview window. The default size is 320x240. Choose larger pixels when you need a larger preview window.

160 x 120 320 x 240 640 x 480

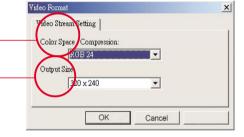

### LIVE Mode

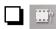

### **Advanced settings**

- Video Setting <
- Banding Filter:

When your PC screen flickers, please change the banding filter in Video Setting. The refresh rate (the number of times the screen is redrawn per second) is the most likely cause of flicker. Select 50Hz or 60Hz until vour PC screen stops flickering.

### Custom Video Pro Amp

You can use the default setting or change settings (brightness, contrast, saturation, sharpness, and hue) on your own.

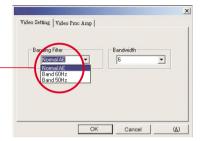

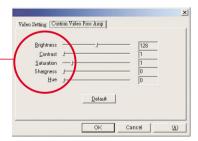

## **TWAIN Manager**

The Manager allows you to directly download your photos to any image editing software.

- Steps:
- 1. Under "File", Select Device".
- 2 Choose "Data Source " and click "OK"
- 3. Under "File ", select "Acquire Image ".

- (1) DSC Mode
- (5) Save AVI
- (2) Live View
- (6) Snapshot

(3) Transfer

- (7) Setting
- (4) Transfer All

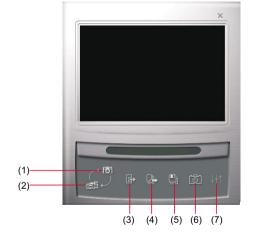

## **Troubleshooting**

| Symptom                                                  | Actions                                                                                                    |
|----------------------------------------------------------|----------------------------------------------------------------------------------------------------|
| When installation step missed:                           | <ul> <li>Please remove the camera driver and other related<br/>software and follow each installation step to reinstall<br/>the camera.</li> </ul>                                                                        |
| When conflict with another camera driver capture device: | <ul> <li>If you have any other camera installed on your<br/>computer, completely remove the camera and it's<br/>driver from your system to avoid a driver conflict<br/>with another camera or capture device.</li> </ul> |
| 3. When unable to install driver:                        | <ul> <li>When installing camera driver under Windows<br/>98SE, you'll be asked to insert a 98SE CD-ROM.</li> <li>Please follow the command to complete the<br/>installation.</li> </ul>                                  |

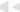

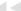

## **Troubleshooting**

| Symptom                                       | Actions                                                                      |
|-----------------------------------------------|------------------------------------------------------------------------------|
| 4. When unable to download images :           | <ul> <li>Please re-plug the camera to download images.</li> </ul>            |
| 5. Adjust VGA card when image color is not    | Please follow the operation steps:                                           |
| fully saturated:                              | Go to control panel $\rightarrow$ Double - click " Display " $\rightarrow$   |
|                                               | Click on " Settings " $\rightarrow$ Click on " Colors " $\rightarrow$ Choose |
|                                               | " High Color " or " True Color ".                                            |
| 6. Please adjust the acceleration function of | Please follow the operation steps :                                          |
| VGA card when unable to play images in        | Go to control panel $\rightarrow$ Double - click " Display " $\rightarrow$   |
| Video Conferencing mode or in AVI mode.       | Click on " Settings " $\rightarrow$ Click on " Advanced " $\rightarrow$      |
|                                               | Click on " Performance " or " Troubleshooting " $\rightarrow$                |
|                                               | Set the " Hardware acceleration " from " Full " to "                         |
|                                               | None ".                                                                      |
|                                               |                                                                              |

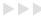

## **Troubleshooting**

| Symptom                                                                         | Actions                                                                                                    |
|---------------------------------------------------------------------------------|----------------------------------------------------------------------------------------------------|
| 7. Noise appears on PC screen while camera used as a video conferencing camera. | Change Band Filter to 50 Hz or 60 Hz.                                                                                                    |
| 8. Images are blurred.                                                          | Adjust focus.                                                                                                    |
| 9. Images are too dark.                                                         | <ul> <li>Take pictures while there is adequate light.</li> <li>Use editing tools such as Photoshop or<br/>PhotoImpact to adjust image brightness.</li> </ul> |
| 10. AVI files can't be played back                                              | Install Direct X 8.0 or above.                                                                                                    |

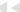

### **AIPTEK Service**

If you have any problems, please contact AIPTEK office to which your country is assigned. Please note: If you reside outside of the United States or Germany, please contact AIPTEK Intl Inc.

#### AIPTEK, Inc.

51 Discovery, Suite 100 Irvine. CA 92618. USA

TEL: 949-585-9600 FAX: 949-585-9345 http://www.aiptek.com

Hours: 8 a.m. to 5 p.m. Pacific Time

Online registration website:

http://www.com/registration/registration.htm

( Online registration entitles you to special services,  $% \left( 1\right) =\left( 1\right) \left( 1\right) \left( 1$ 

downloads and promotions.)

#### **AIPTEK International GmbH**

HalskestraBe 6

47877 Willich, Germany

TEL +49 21 54 - 92 35 50

Fax +49 21 54 - 92 35 68

http://www.aiptek.de

#### AIPTEK Int'l., Inc.

No. 5-1 Innovation Road I

Science-Based Industrial Park

Hsin-Chu 300

Taiwan, R.O.C.

Tel: 886-3-5678138

Fax: 886-3-5678569

http://www.aiptek.com.tw

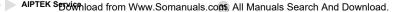

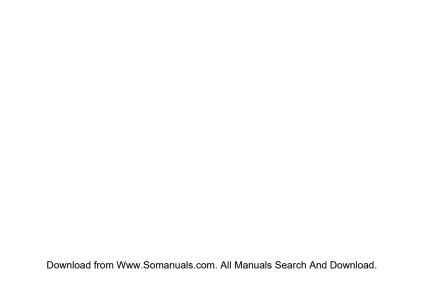

Free Manuals Download Website

http://myh66.com

http://usermanuals.us

http://www.somanuals.com

http://www.4manuals.cc

http://www.manual-lib.com

http://www.404manual.com

http://www.luxmanual.com

http://aubethermostatmanual.com

Golf course search by state

http://golfingnear.com

Email search by domain

http://emailbydomain.com

Auto manuals search

http://auto.somanuals.com

TV manuals search

http://tv.somanuals.com